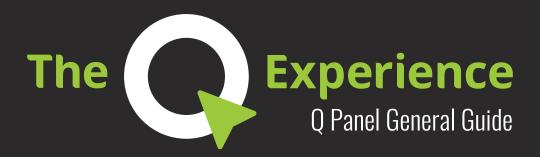

# Contents

## **Q Panel General Guide**

Welcome to Q Experience! Available applications Tech overview

## **Overview**

**Quick Start** 

**Applications** 

**Elements: Sidebar** 

Sidebar: Modes

Elements: Main menu

**Applications: Map** 

Map: Opening Radar & Fishfinder

**Applications: Radar & Fishfinder** 

**Applications: Dashboard** 

**Applications: Radio** 

**Applications: Weather** 

**Applications: Guides** 

**Applications: Settings** 

**Applications: Boat Heater** 

**Applications: Boat Controls** 

# **Welcome to Q Experience!**

The Q Experience is a smart navigation system. It updates the boating experience to the modern day by combining boat's functions into one big touch screen: Q Panel that can be directly installed in any boat model.

System's IoT capabilities make boating easier and safer than ever. For example, Q Panel gives maintenance recommendations based on information from boat's engine. It can also save your favorite routes that you can then upload to cloud.

## **Available Applications**

- Map with Fishfinder & Radar
- Dashboard
- Boat Controls
- Weather
- Documents & Guides
- FM & DAB Radio
- Boat Heater by Wallas

## **Tech Overview**

- 10 + 16 inch screen sizes
- polarized, waterproof screen
- NMEA2000 compatibility
- Bluetooth
- WiFi & hotspot
- 2 CAN buses
- solid protective case

## Overview

You'll find more instructions and troubleshooting material on Q system's homepage www.theQexperience.com or by following The Q Experience on Youtube.

Sidebar contains important — boating information, e.g. rpm and speed. If the boat has a sounder attached, top part of the sidebar displays sounder data.

You can switch modes and access their functions by using **mode controls** in sidebar's lower part. Same controls can be found on the Q Remote if you have one.

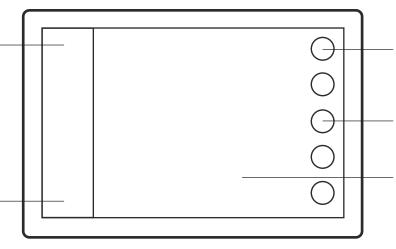

The soft key for **main menu** can be found in the top right corner. Applications and settings can be accessed here.

Other keys are **function keys**. Their number and function depend on the active application.

Applications such as Map, Dashboard and Radio open in the **application area**.

## **Quick Start**

Tip: By default Q system shuts down when you turn off the engine. To continue use, just tap on screen during the shutdown process.

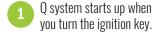

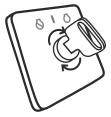

First the system runs a quick check-up.

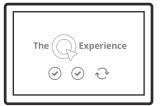

Accept disclaimer to start navigation.

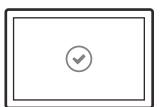

Navigation will start automatically.

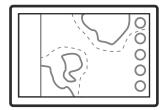

Access menu for more applications and settings. Have fun!

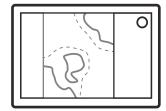

**Applications:** 

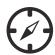

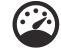

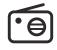

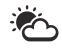

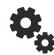

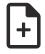

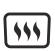

Map

Dashboard

Radio

Weather

Settings

Guides

Heater

## Elements: Sidebar

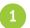

### Signal icons

lcons are located at the top. They indicate the strength of WiFi, GPS and other signals.

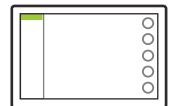

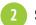

#### **Sounder**

Sounder field displays sounder data at the top. Tap on the field to view history.

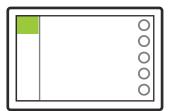

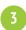

#### **Motor data**

Sidebar's middle part displays engine data. Tap on the field to open dashboard.

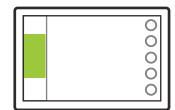

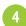

#### **Modes**

Mode controls are located in the bottom part. Change mode by tapping on the colored icon.

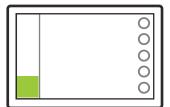

## Sidebar: Modes

Mode controls are handy shortcuts to system's important functions. The number of modes you can use depends on which extra packages or appliances you have in your boat.

Q Remote has the same controls as sidebar. Fasten the remote onto your steering wheel and you can use the system with both hands on the wheel.

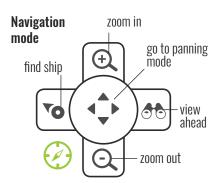

Navigation mode can be found in all devices. It contains basic navigation controls, e.g. zoom.

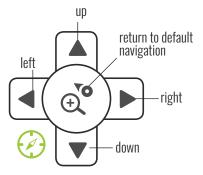

You can switch between default and panning navigation mode by pressing the center key.

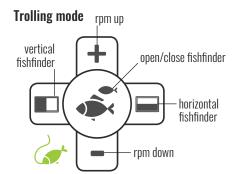

Trolling mode is available when the boat has a trolling cable connected. You can also open fish-finder (if installed) using trolling mode controls.

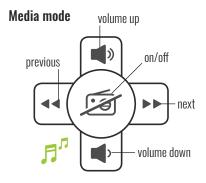

Media mode is available when the boat has a media package installed. This mode allows you to control music from the radio or Bluetooth.

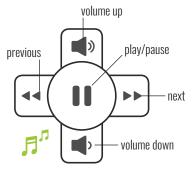

When you stream music from a Bluetooth paired device, media mode controls switch through audio tracks instead of radio channels.

## Elements: Main menu

Tip: Apply a long press on menu key to open a shortcut to your default application (usually the Map) from other applications.

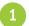

#### **Applications**

When you open the menu you'll find a list of applications that are available on your boat.

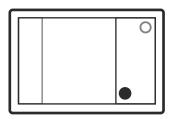

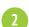

### **Quick Settings**

Menu panel's second tab contains quick settings such as display brightness.

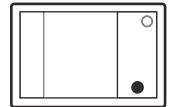

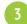

#### Closing menu panel

You can close the panel either by pressing the menu key again or tapping outside the panel.

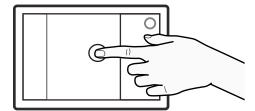

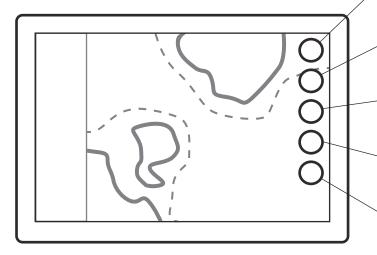

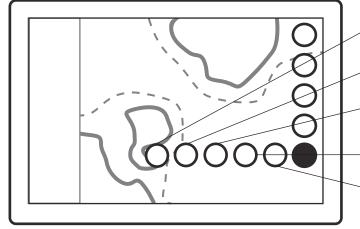

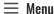

- opens main menu,
- long press is a shortcut to default application from other apps

#### **⊕** Zoom in

- zooms the map in,
- apply long press for a quick zoom

#### □ Zoom out

- zooms the map out,
- apply long press for a quick zoom

#### **▼o** Find shin

- returns the view to boat and locks the view to its location.
- long press zooms to boat

#### My Routes & Places

- opens route and place related functions,
- long press opens boat information

### MOB Man Overboard

adds a marker to boat's location

### 

opens a search for places

## My Routes

opens My Routes

## My Places

opens My Places

## Trail Route

records boat's route

Tip: You can change map's orientation by tapping on the north icon. Icon's arrow always points to the north.

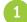

### Moving the map

Drag the map to any direction with one or two fingertips.

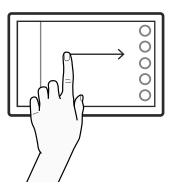

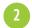

### **Zooming**

Spread or pinch your fingers to zoom. You can also use the function keys on the right.

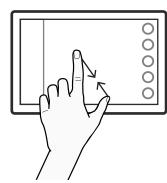

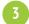

## Measuring distances

Place your fingertips to the start and the end of the distance you want to measure.

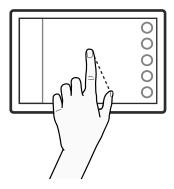

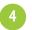

### **Position information**

Tap on any point on screen to view its coordinates and other position information.

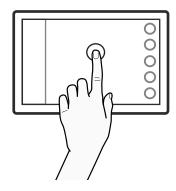

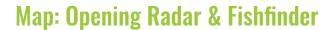

If your boat has a fishfinder or radar installed, you'll find their apps within the Map application. By tapping on the icons you can bring out all Fishfinder or Radar functions on a separate dialogue.

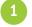

Tap on either icon at the top of the screen.

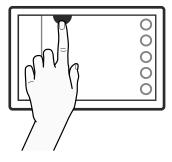

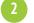

App's dialogue slides open over the map.

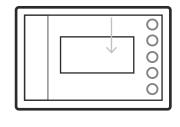

# Applications: Radar & Fishfinder

## **Fishfinder**

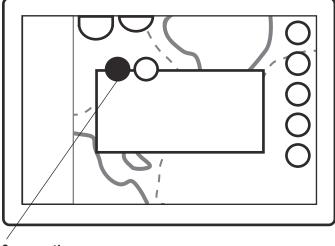

### **Screen options:**

X Close ☐ Corner ☐ Vertical ☐ Horizontal ☐ Full screen

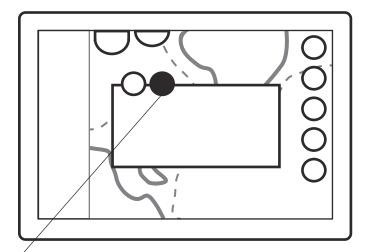

### **Adjustments:**

Second tab has Gain, Filter, Smoothing and Speed adjustments.

Q Experience is compatible with Raymarine's super sharp fishfinder and Quantum Radar. For more information on their qualities, visit www.raymarine. com or check Q Experience's YouTube channel for video tutorials.

## . Radar

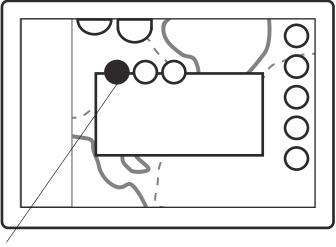

### **Screen options:**

X Close ☐ Corner ☐ Vertical ☐ Horizontal ☐ Full screen

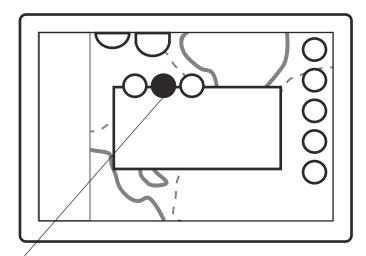

### Adjustments:

Radar has adjustments for Gain, Color gain, Seaclutter and Rain clutter. Adjustments tab also has the following presets:

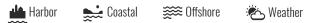

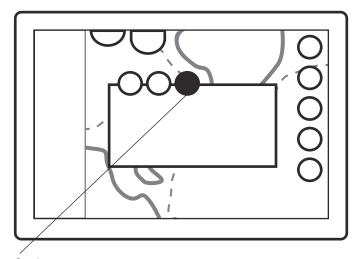

### **Settings:**

Settings tab has options for TX Active, Overlay, Range and Save demo.

# **Applications: Dashboard**

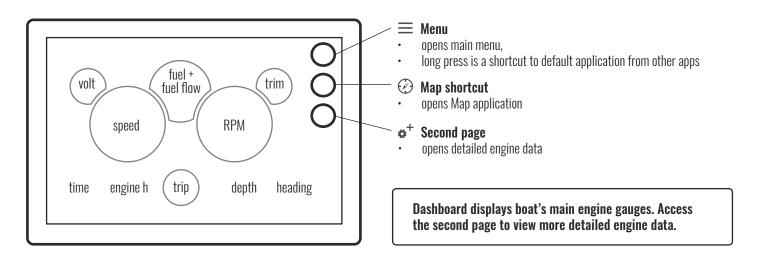

## **Applications: Radio**

You can switch between FM and DAB radio types in System Settings. Function keys for DAB radio feature Search and Reset keys instead of Scan forward and Scan back.

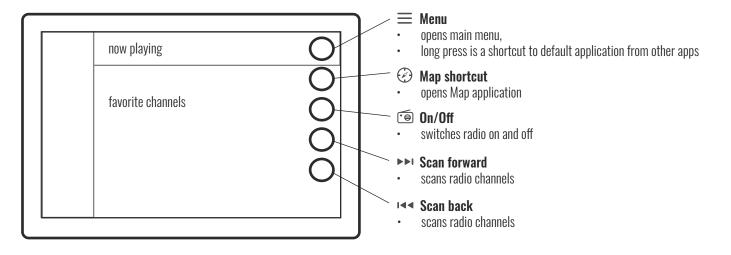

Radio application has slots for saving your favorite FM radio channels. To save the now playing channel, tap on a + icon at the end of an empty slot. To remove a saved channel, tap on the - icon at the end of the channel's name.

# **Applications: Weather**

If you want the Q system to display real-time weather warnings, go to Alarms in Settings application and check the Weather warnings checkbox.

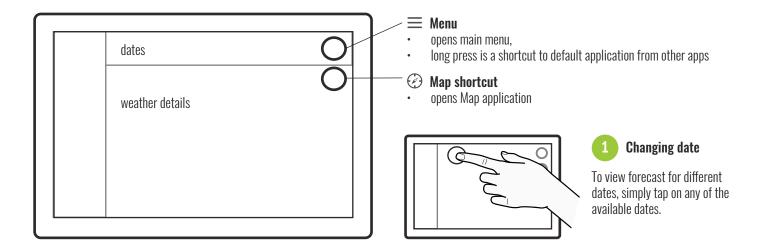

## **Applications: Guides**

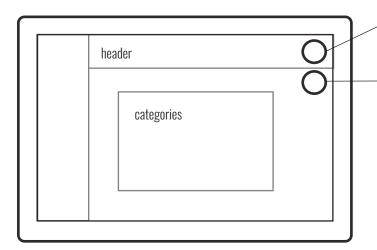

≡ Menu

- opens main menu,
- long press is a shortcut to default application from other apps

## Map shortcut

opens Map application

Guides application contains boat's manuals and other supportive material. These can be either written documents or video tutorials. Available categories are listed on the Guides main page; tap on one to open it. Then select a topic on the opening sub page by tapping on it.

#### Video player:

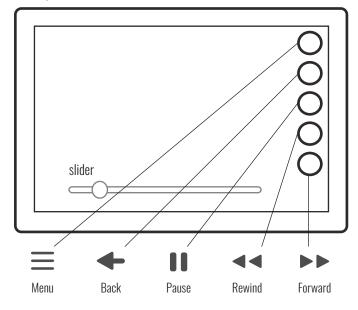

#### **Documents:**

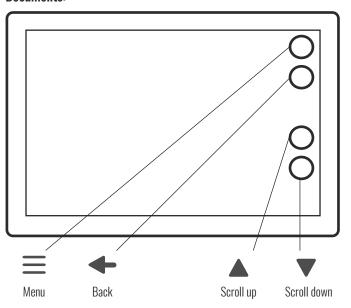

# **Applications: Settings**

Settings contains a variety of adjustments and functions from Map's detail level to pairing a Bluetooth device. You can access Settings through the main menu.

1 System

All system's general settings can be found in System settings. These include language, time zone, date format and radio type. Here you can also reset to factory settings.

**3** Units

Here you can change all the system's units, e.g. speed, depth and direction according to your preference.

**5** Connectivity

In Connectivity settings you can e.g. change Wireless network mode or Bluetooth pair a device. Also pairing a Q Remote is done here.

Display

In Display setting you will find adjustments related to display, e.g. automatic/manual display brightness.

2 Boat

In Boat settings you will find boat related settings such as fuel sensor type. Here you can also find extra packages (e.g. media) that you need to go activate after reseting to factory settings.

4 Navigation

Navigation settings contain all navigation related settings, e.g. chart orientation and map's default zoom level. Here you can also view GPS information and adjust map's detail level.

6 Alarms

Alarm settings contain all alarm related adjustments. You can e.g. select if you want to get shallow and weather warnings by checking the corresponding checkboxes. Here you can also activate and deactivate the startup check.

# Applications: Boat Heater

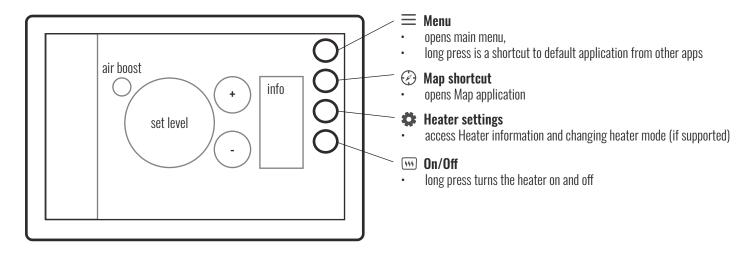

If your boat has a heater installed, you'll find a Heater app on your Q Panel. In addition to the application, the heater also has its own control panel. Changes made on control panel update to Heater application in real time.

# **Applications: Boat Controls**

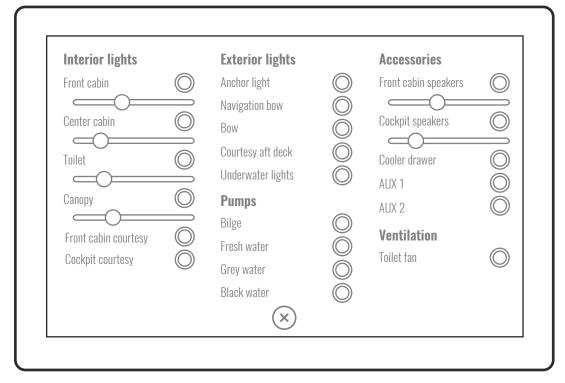

You can control boat's lighting, pumps and other accessories on Q system's Boat Controls application. The app contains simple on/off controls for each appliance and sliders for some appliances, e.g. stereo. Note that Boat Controls are only available in your boat if it has the Q Switch installed.

Boat Controls are always accessible through a tab at the top of the screen. You can open the app quickly regardless of which app you are currently using.

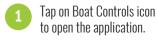

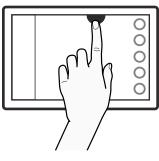

Application slides over the screen automatically.

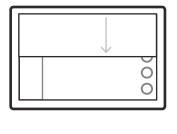

Tap on controls to turn appliances on and off.

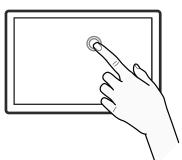

Tap on the X icon to close Boat Controls.

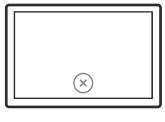

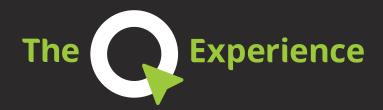

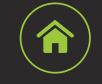

www.theQexperience.com

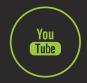

The Q Experience

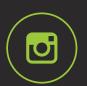

@qexperience